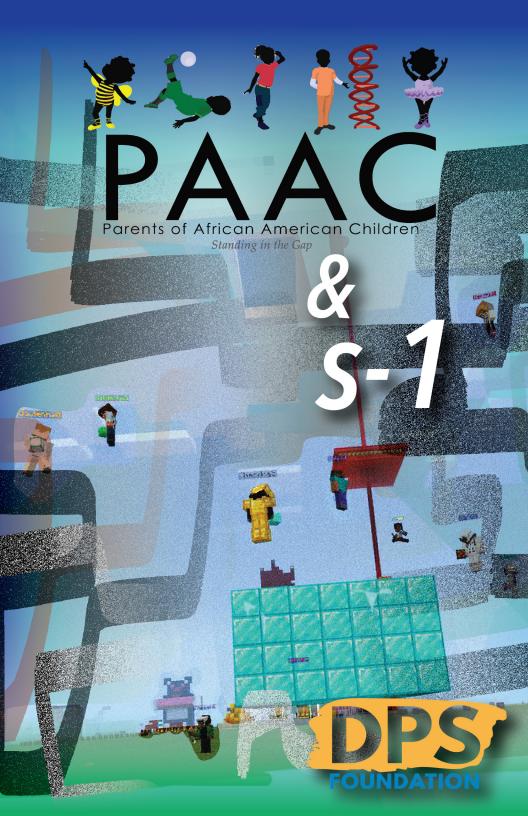

### LET'S MAKE AN AVATAR!

In our third guided session, we will customize our Minecraft characters and discuss the idea of "identity" in digital spaces.

Who are you in Minecraft? And what tools do you have at your disposal to create your own identity in the Minecraft world?

### **TABLE OF CONTENTS**

2 Welcome 4 **Minecraft Avatars Digital Identity** 6 Design Your Own Avatar 8 10 **Using Blockbench** Last Time at the Panda Block Party 12 **Exporting Your Avatar** 16

8898 880 8 8008 8008 8 8008 8 8008 8 800 8 800 8

# **MINECRAFT AVATARS**

In Minecraft, you are represented by an "avatar," a 3D character that you move through the world to explore and build things.

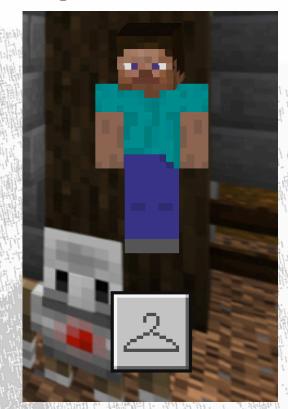

When you first joined Minecraft, you were assigned a character "skin" for your avatar, the default Steve (screenshot). You may have changed it by clicking on the hanger icon and selecting a different option available in the preloaded Minecraft "skin packs".

## BUT WHAT IF YOU WANT TO CREATE YOUR OWN AVATAR SKIN?

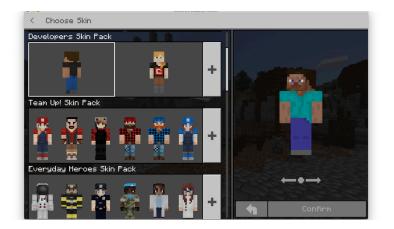

#### How do you want your character to look? More like you do in the real world?

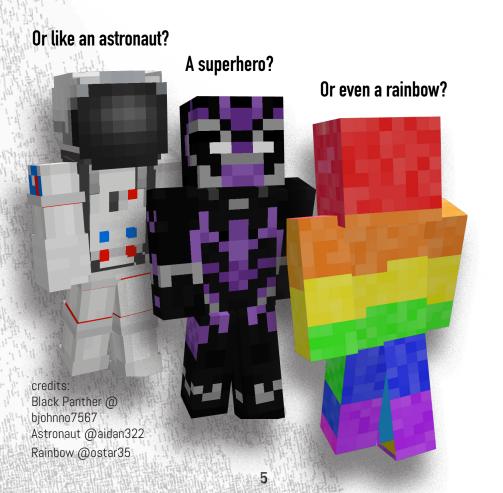

# WHAT CAN WE LEARN BY BUILDING OUR OWN MINECRAFT SKINS?

- What things do you associate with your identity? That is, in your view, what are the qualities and characteristics that make you who you are?
- Which of these characteristics are visible to others and which ones are not visible? Which ones are most likely to change over time? If so, why and how?
- Which characteristics of your identity are most important to you? What do you want to highlight through your Minecraft avatar skin? How you dress, your personality, likes & dislikes, skills, talents, hairstyle, skin tone, etc?

### On the following pages, describe and/or draw the Minecraft avatar you would like to make.

- How would you like to represent yourself in Minecraft space? What parts of your identity are easy to represent on your avatar? Which ones are difficult?
- Are there invisible characteristics of your identity that you would like to make visible on your avatar?

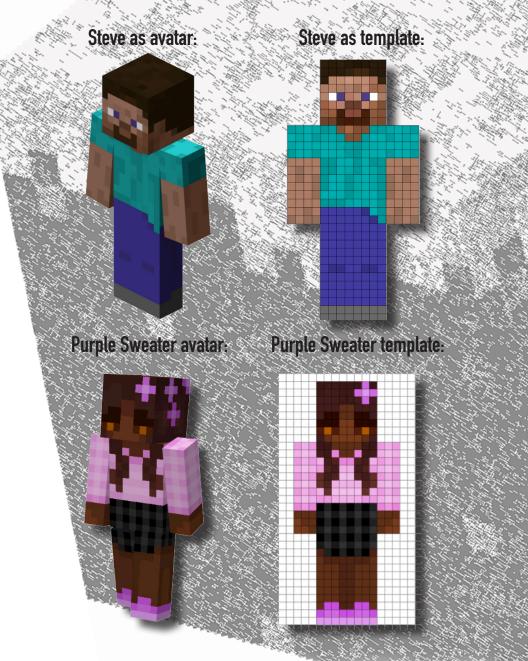

As you can see from these templates, designing an avatar uses the same idea of building blocks that Minecraft does, with each colored square on the grid corresponding to a color on the avatar skin.

# We've included several pages of templates with this zine for you to design your avatar using your colored pencils.

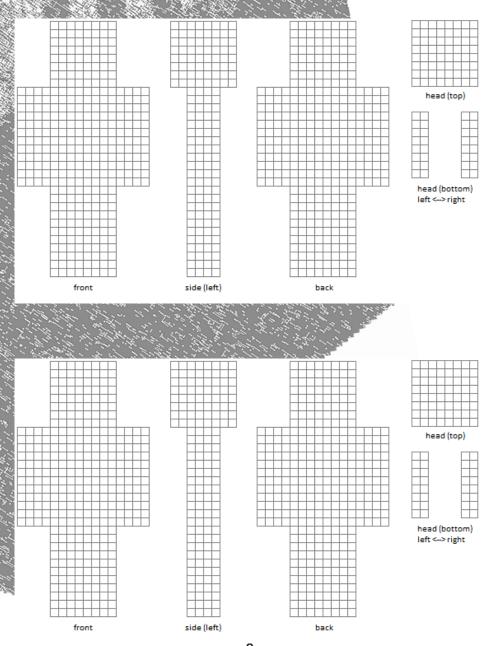

9

## **Using Blockbench:**

Once you have a design worked out on paper, you may wish to explore using the online tool Blockbench to create a digital version of your avatar skin. We'll be demoing this in our next session, but you can start designing now by visiting:

#### http://blockbench.colab.duke.edu/

# **1.** If you are prompted to provide a "Keybinding Preference," choose the default "Trackpad/Mouse"

#### Keybinding Preference

If you are new to Blockbench and you are coming from another 3D program, you can select a keymap to make your transition easier. You can change the keymap or individual keybindings later in the settings.

#### Default (Trackpad/Mouse)

Default Blockbench keybindings, with viewport navigation controls optimized for use on laptop trackpads

#### Default (Mouse)

Maya

Default Blockbench keybindings, with viewport navigation bound to the middle mouse button

#### Blender

Keymap for users who are familiar with the controls of Blender

#### Cinema 4D

Keymap for users who are familiar with the controls of Cinema 4D

Keymap for users who are familiar with the controls of Autodesk Maya

### 2. Then click on the New Minecraft Skin button, circled in the image below:

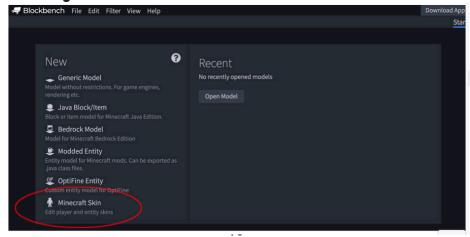

#### **3.** Click "Confirm" on the pop-up dialog box that appears.

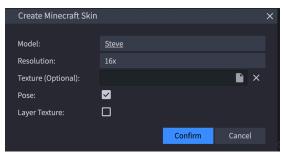

#### You should then see the Minecraft Skin Editor user interface:

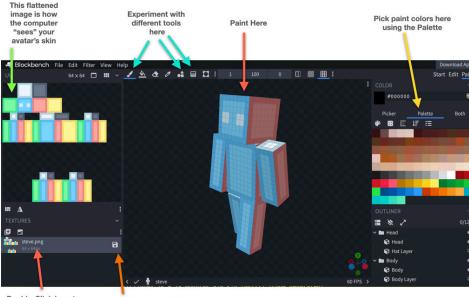

Double-Click here to give your avatar skin design a new name

Click on the disk icon to save a .png image file of your skin design

If you want to use the avatar skin you've designed in the Blockbench in Minecraft Education Edition, ask a parent or guardian to email your .png file to minecraft-project-request@duke.edu, and we will send you back a ".mcpack" file that you can download to your computer. Double-click on the file to add your creation to Minecraft, where you can access it by clicking on the hanger icon on the homepage or whenever you pause your gameplay by pressing the ESC key.

# Last Time at the Minecraft **PANDA BLOCK PARTY**

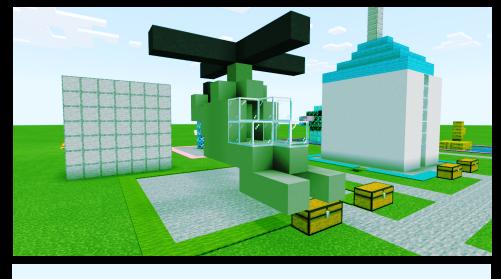

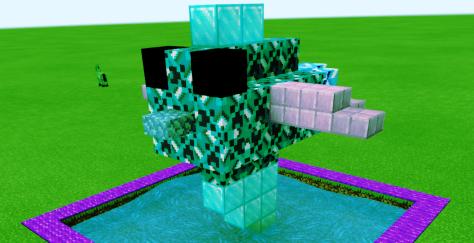

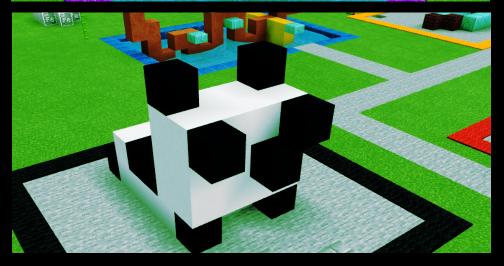